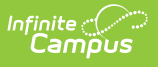

### **Student Interchange - Student Layout (Colorado) [.2231 - .2247]**

Last Modified on 08/22/2023 9:21 am CDT

You are viewing a previous version of this article. See Student Interchange - Student Layout (Colorado) for the most current information.

[Report](http://kb.infinitecampus.com/#report-logic) Logic | [Report](http://kb.infinitecampus.com/#report-editor) Editor | [Generate](http://kb.infinitecampus.com/#generate-the-report) the Report | Report [Layout](http://kb.infinitecampus.com/#report-layout)

**Classic View:** CO State Reporting > Data Pipeline > Student Interchange > Student Layout

**Search Terms**: Student Interchange

The Student Layout Report (also referred to as Student Demographics) captures and verifies attributes of the student while the student was enrolled in the district for the selected school year. One record per student reports for enrollments at any point during the selected school year.

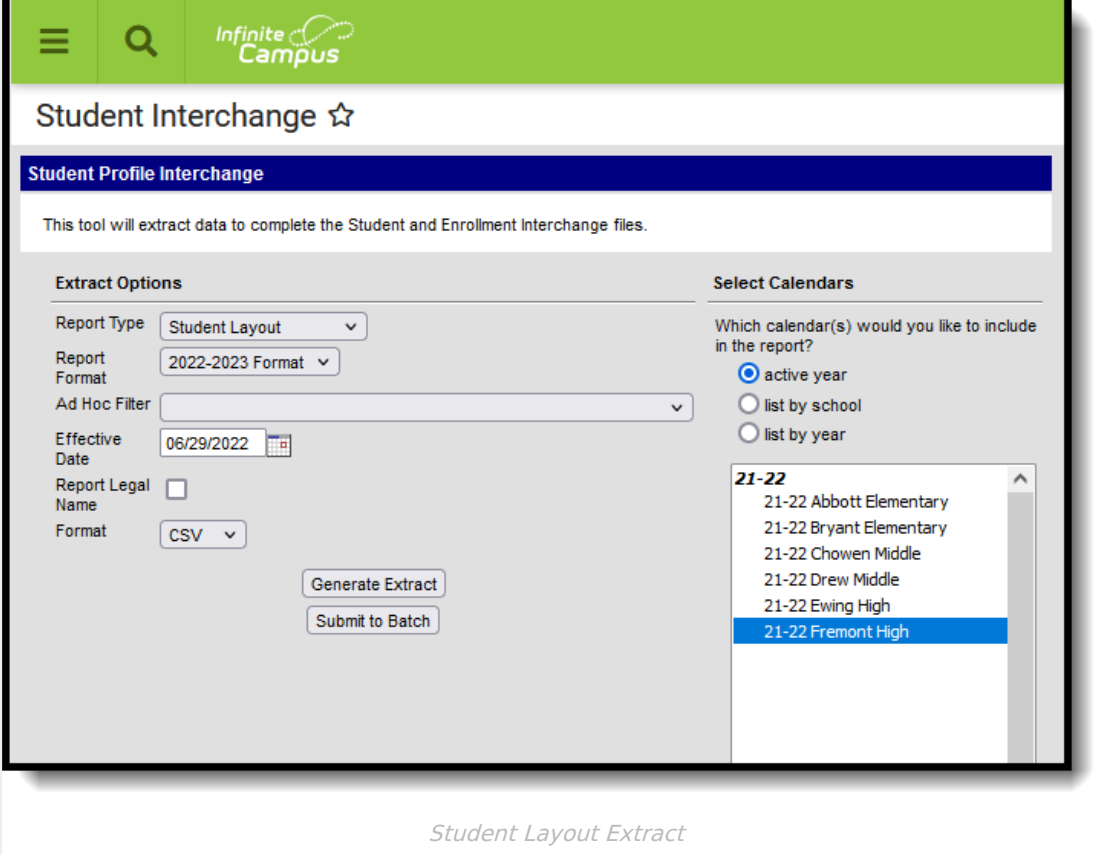

### **Report Logic**

Students are not included in this report when:

- Enrollment records are marked as No Show
- Enrollment records are marked as State Exclude.

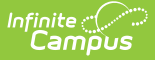

- Enrollment Grade Level has a Kindergarten Schedule mapped to 002: Infant.
- Grade levels are marked as State Exclude.
- Calendars in which the student is enrolled are marked as State Exclude.

Data reports from the most recent Primary enrollment as of the entered Effective Date. If a student has more than one primary enrollment, the latest start date is used. If the start dates are the same, the enrollment with the highest enrollment ID is used.

- If a student has no active primary enrollment, data reports from most recent enrollment.
- If the student has multiple active primary enrollments in the same school, data reports from the latest start date. If the start dates are the same, the enrollment with the highest enrollment ID is used.
- If the student has multiple active primary enrollments in different schools, a record reports for each primary enrollment in each school if schools are selected individually for reporting. If all schools or each school is selected at the same time, one record reports. Users need to decide what enrollment should report or select every school of enrollment for one record to generate.
- If the student's first enrollment start date is AFTER the effective date entered in the extract editor, the student does not report.

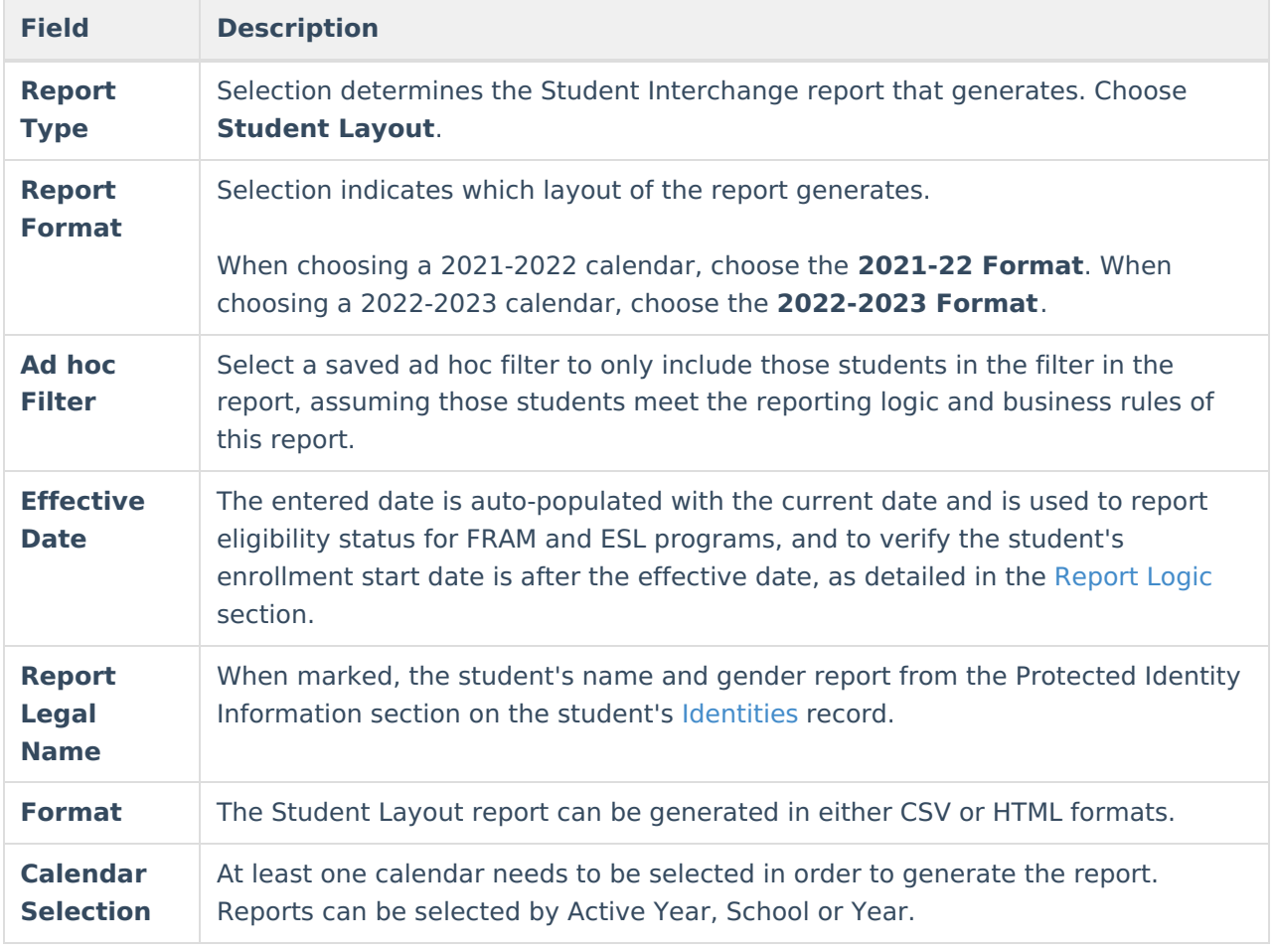

# **Report Editor**

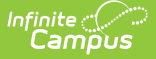

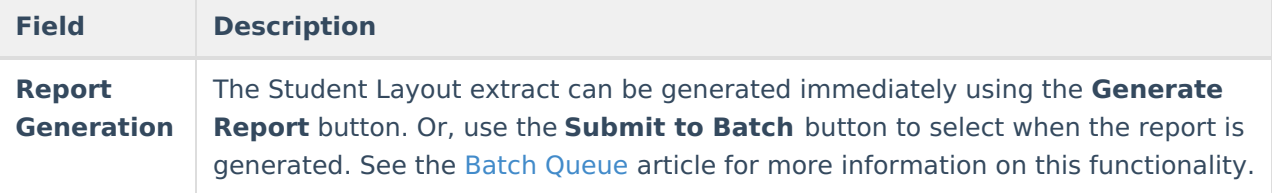

### **Generate the Report**

- 1. Select the **Student Layout** option from the **Report Type** field.
- 2. Select the correct **Report Format**.
- 3. If desired, select students from an existing **Ad hoc Filter**.
- 4. Enter the desired **Effective Date**.
- 5. Mark the **Report Legal Name**, if desired.
- 6. Select the **Format** of the report.
- 7. Select the **Calendar(s)** from which to report information.
- 8. Click the **Generate Extract** button or use the **Submit to Batch** button. The report displays in the desired format.

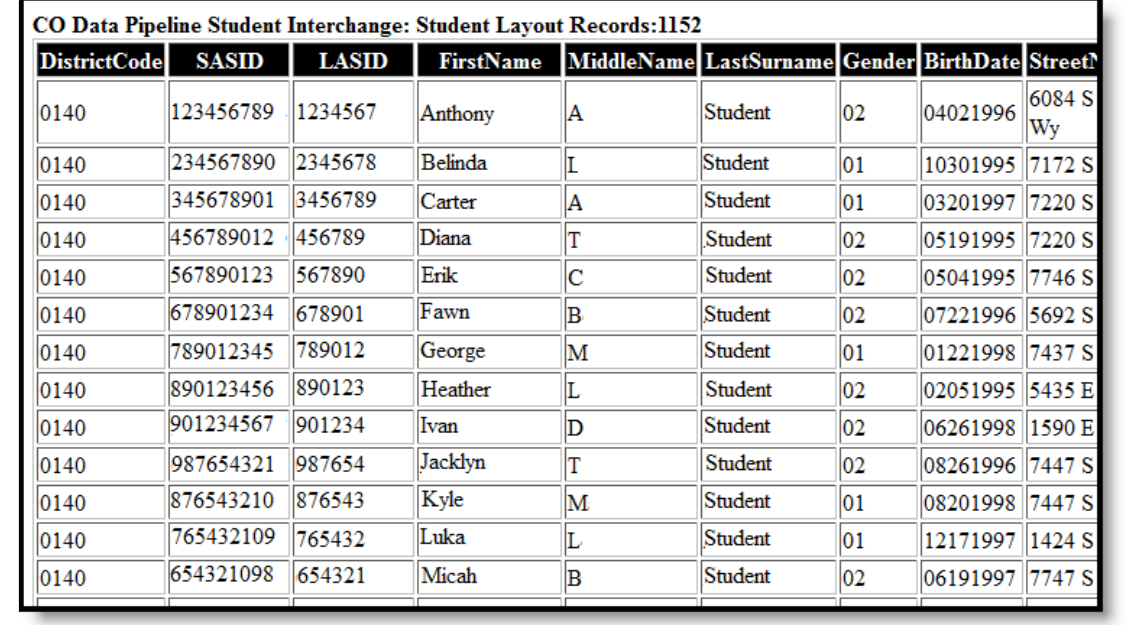

Student Layout Report, HTML Format

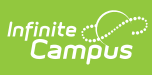

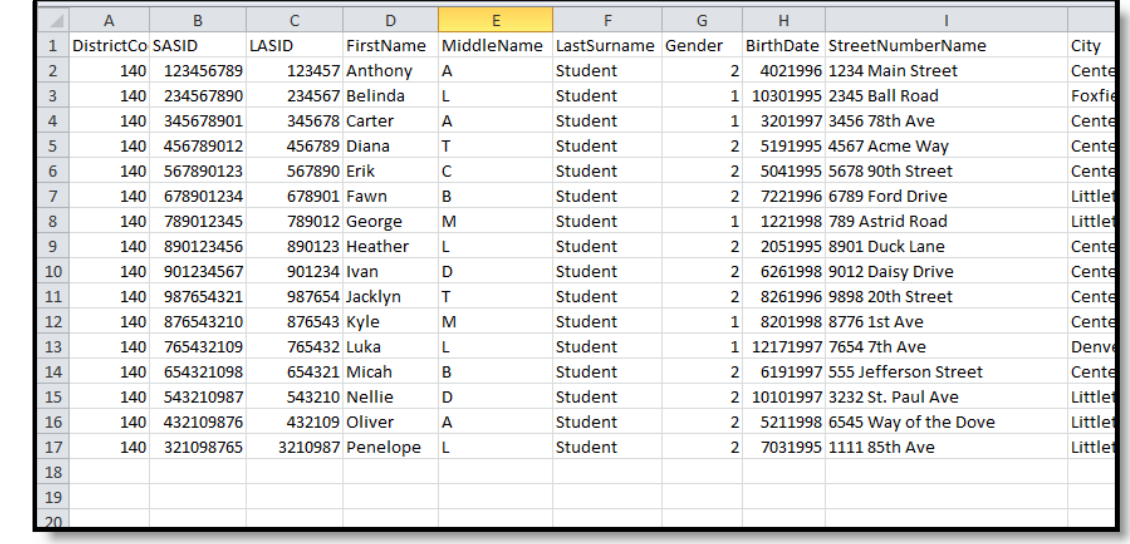

Student Layout Report, CSV Format

## **Report Layout**

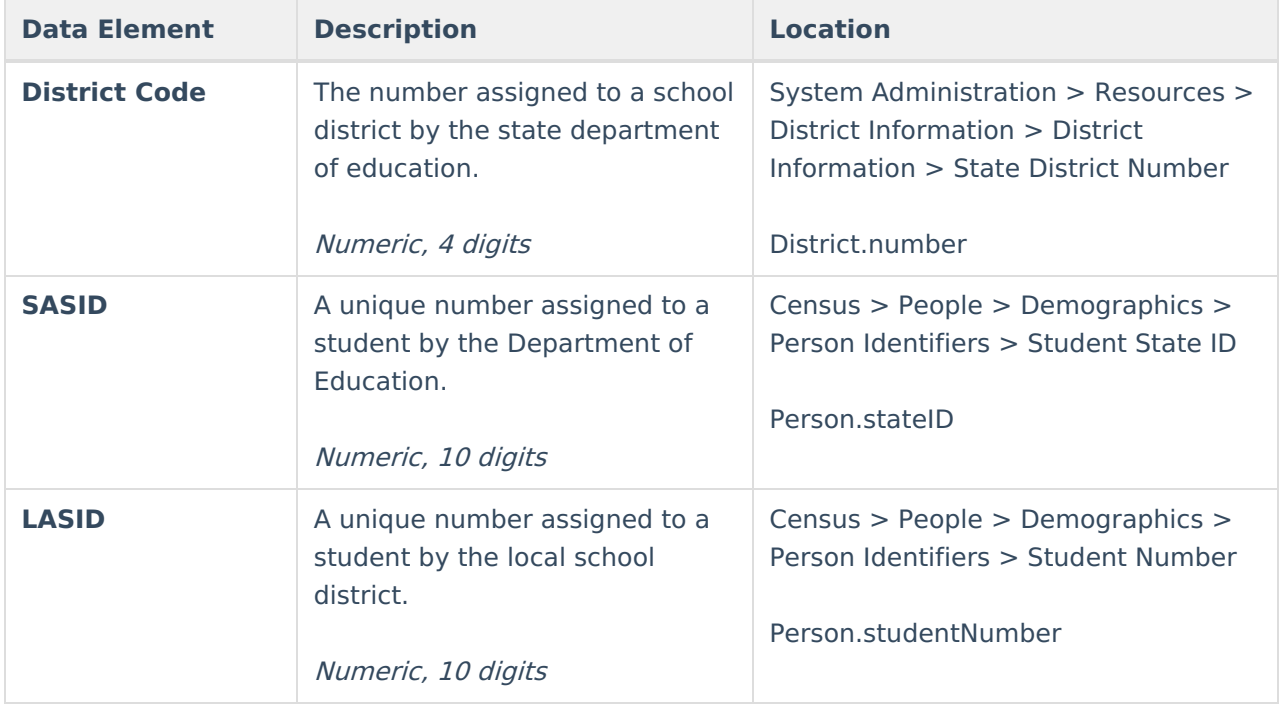

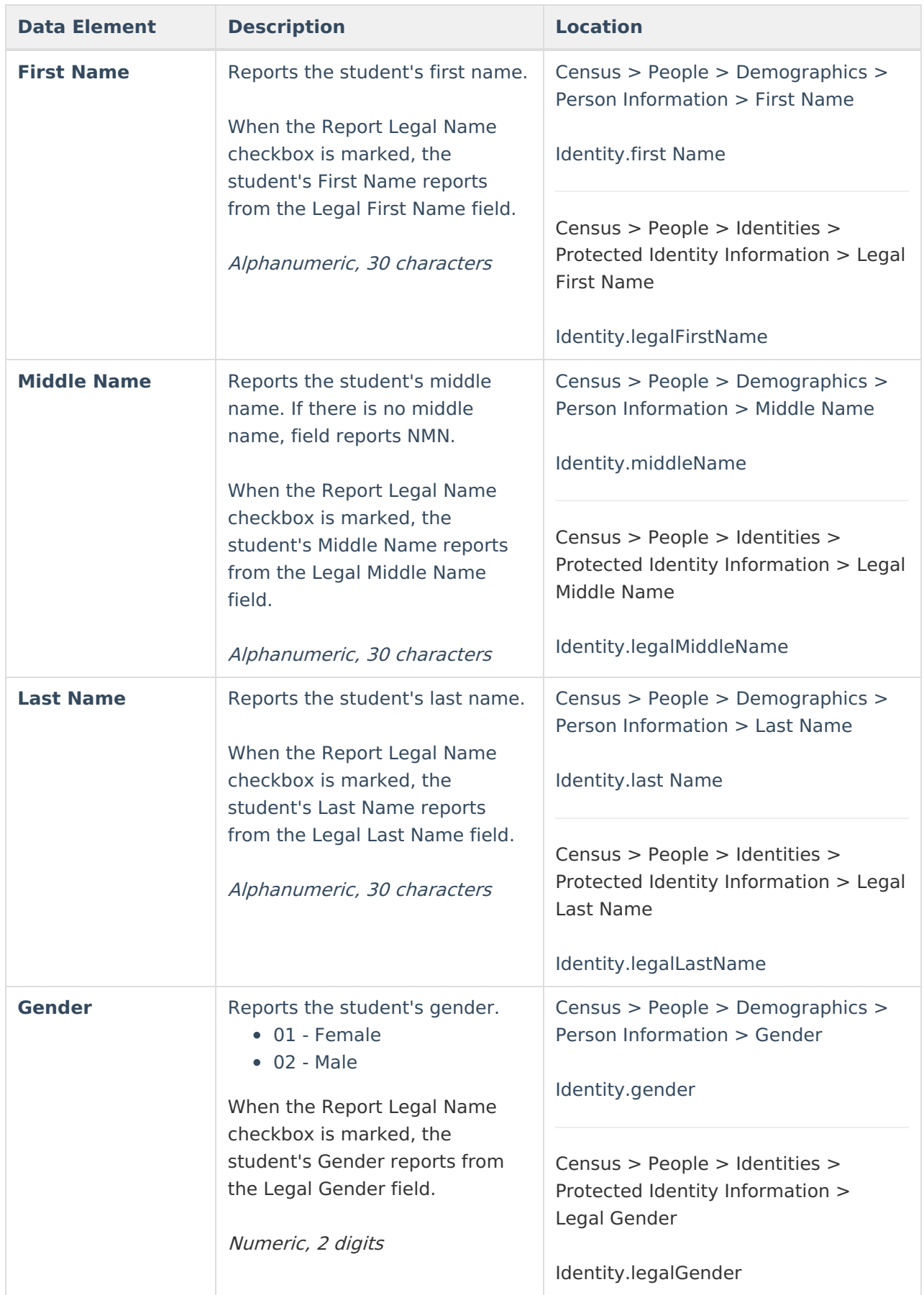

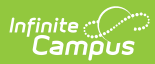

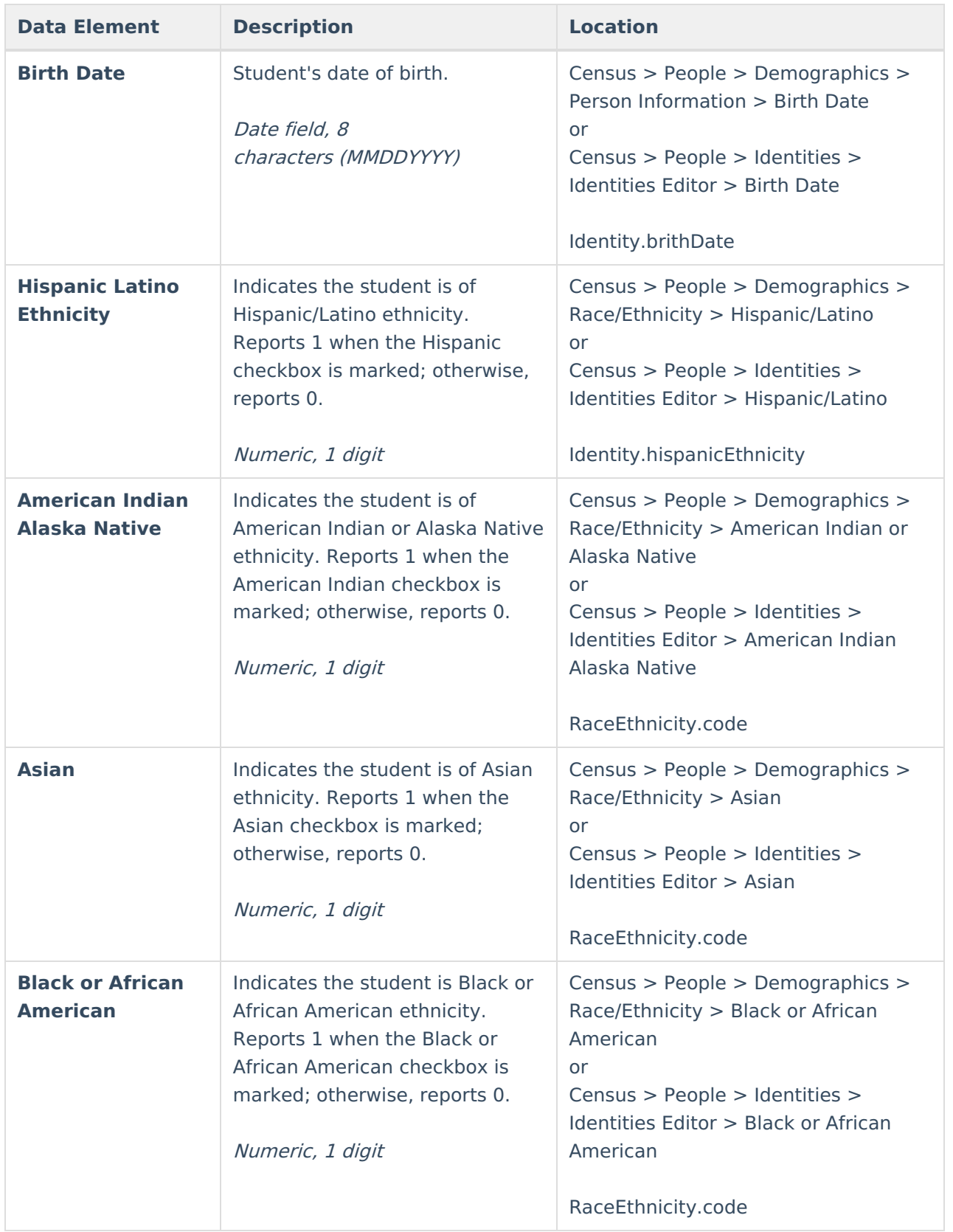

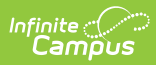

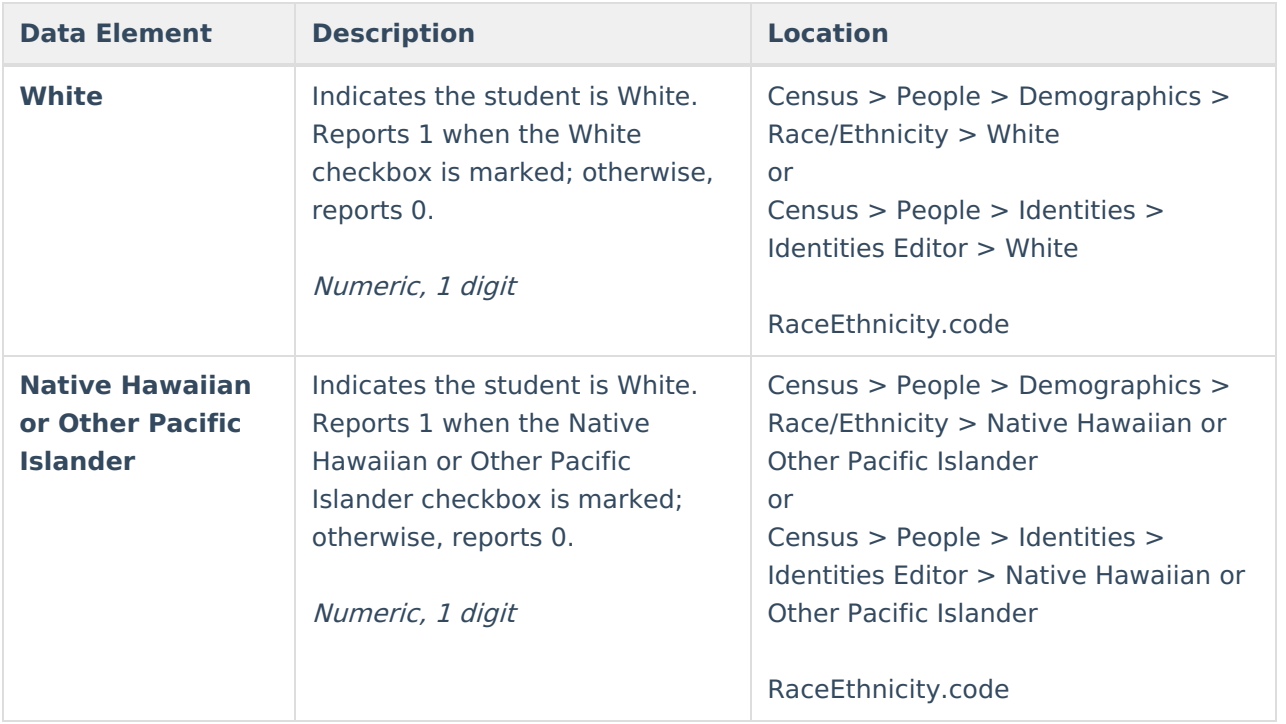

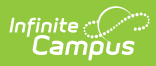

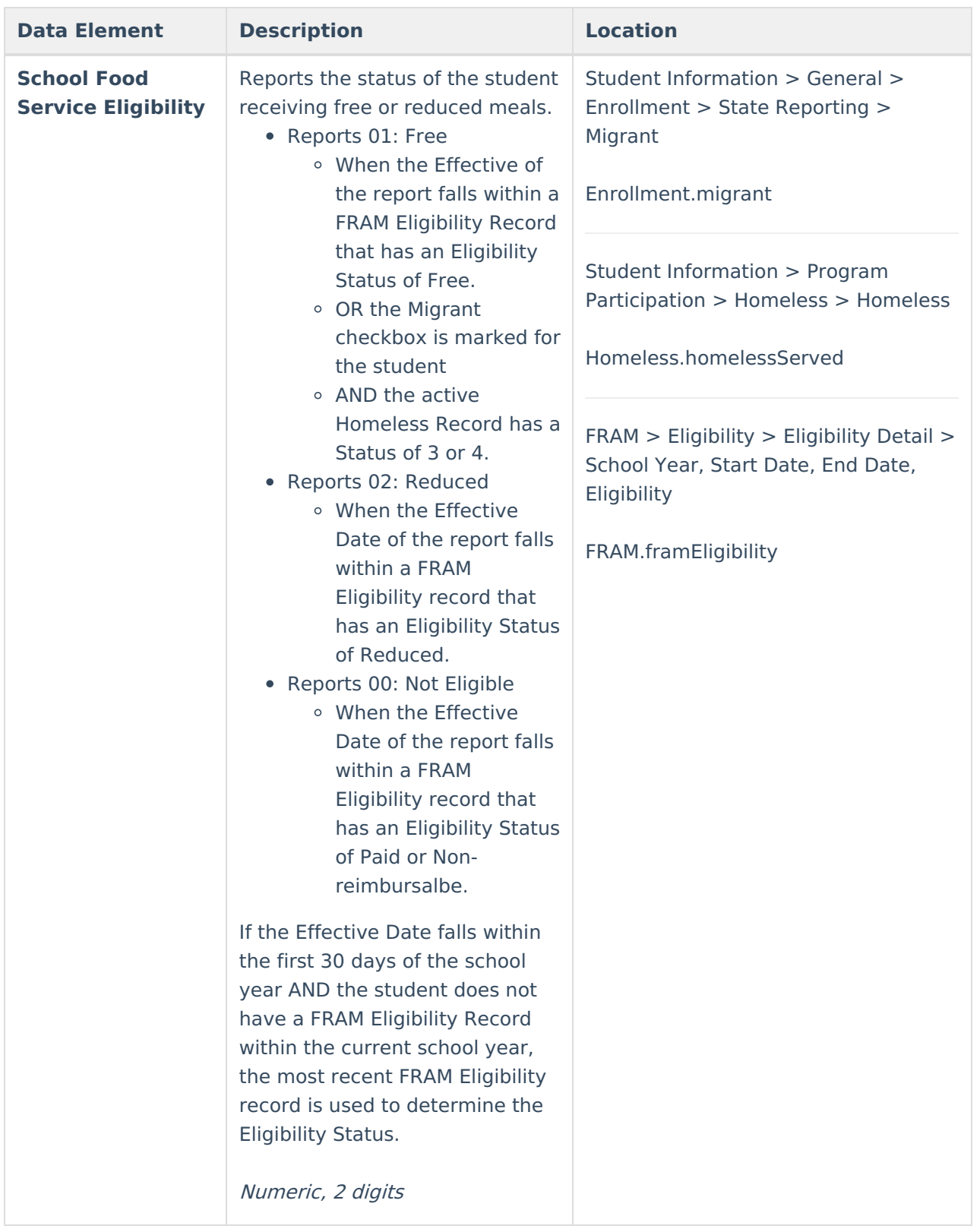

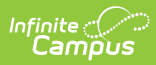

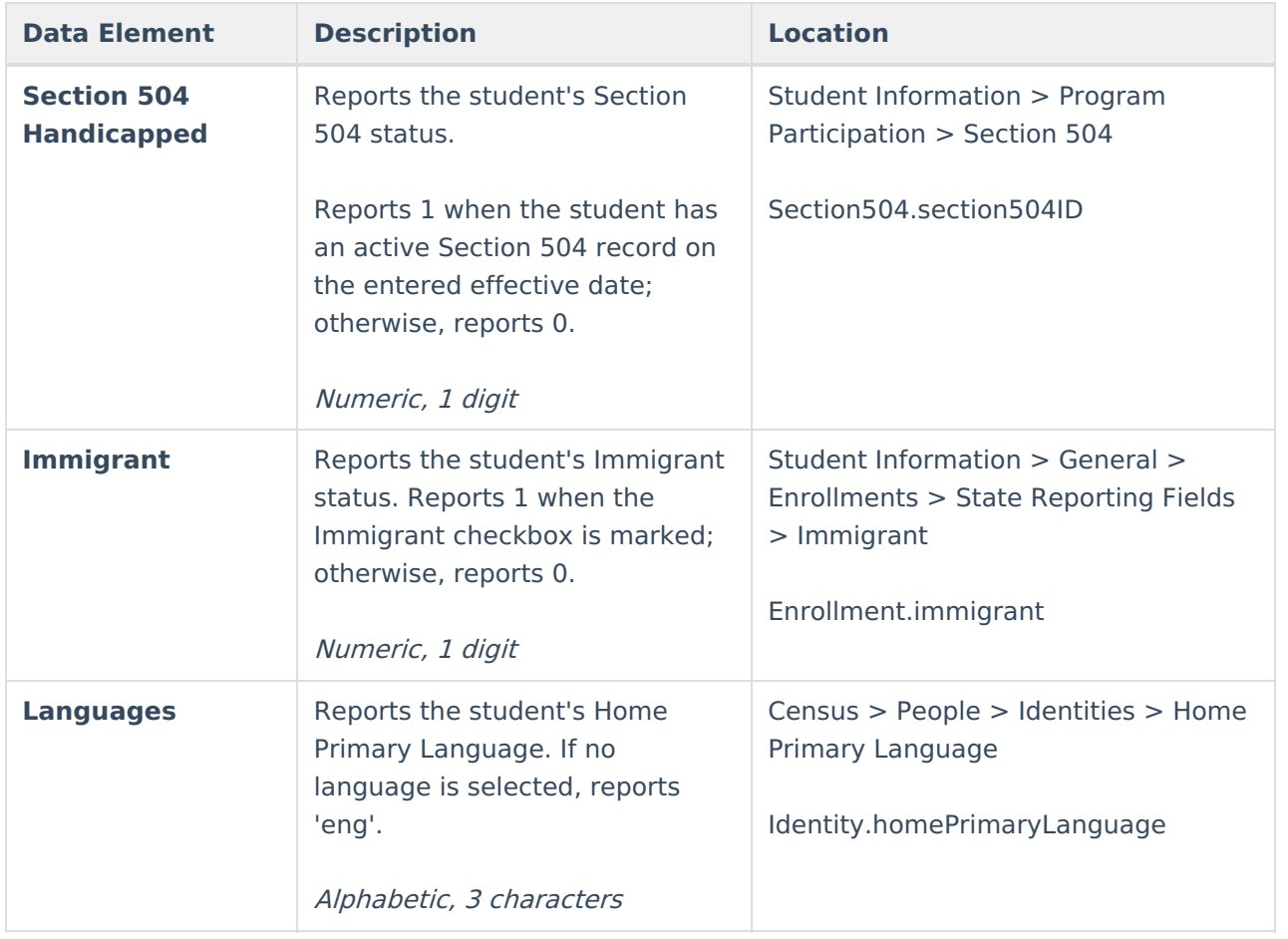

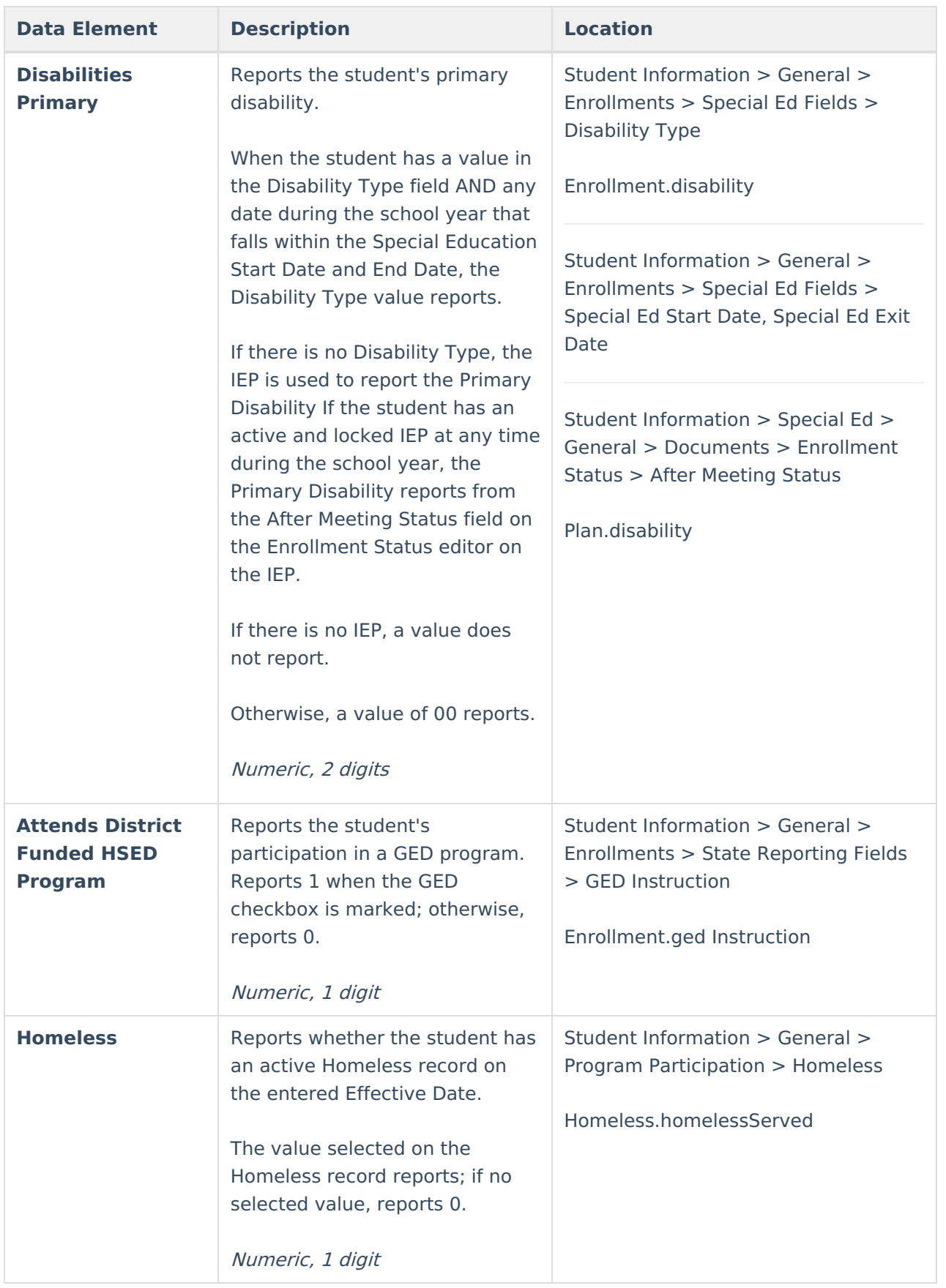

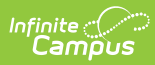

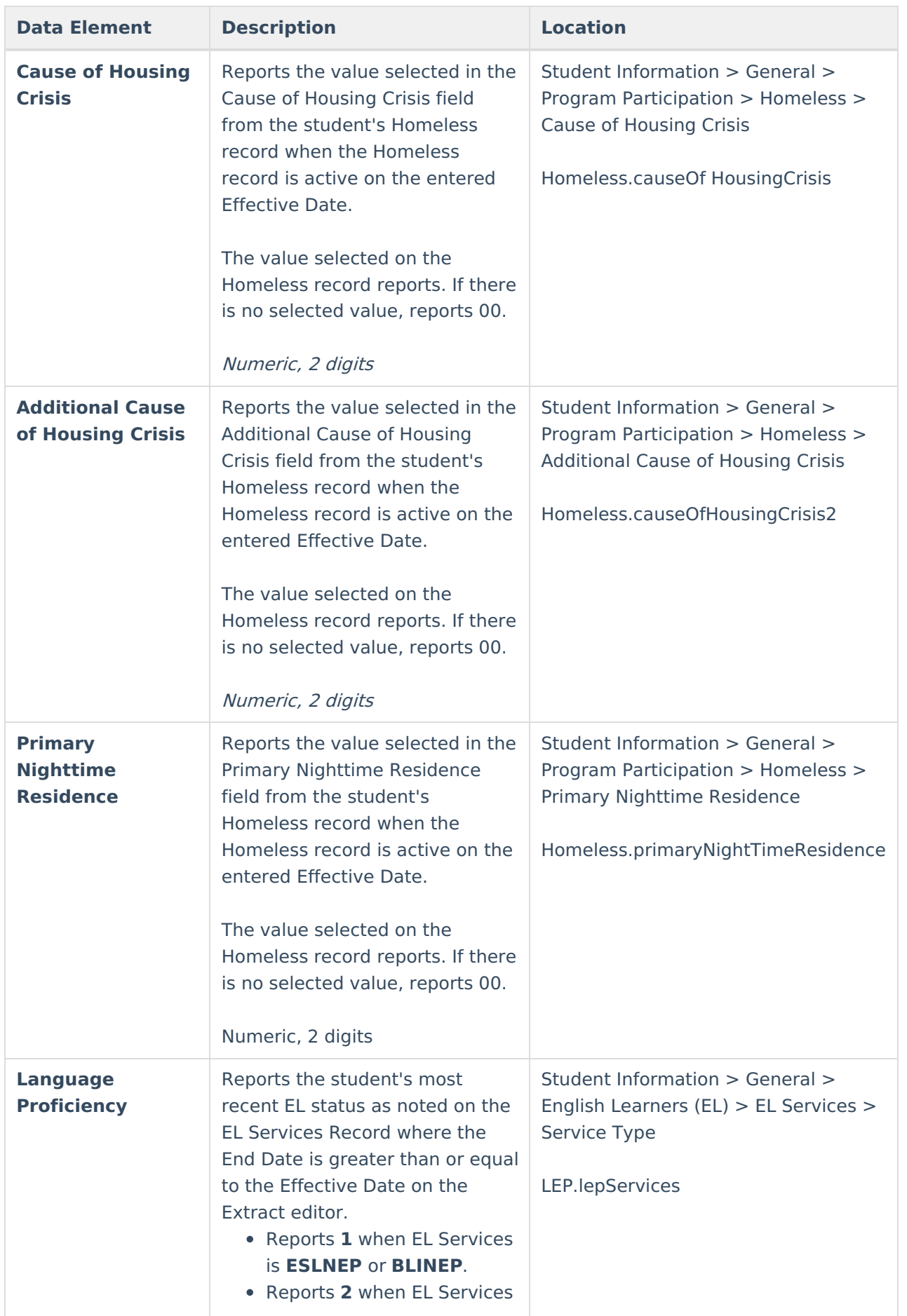

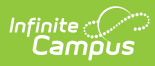

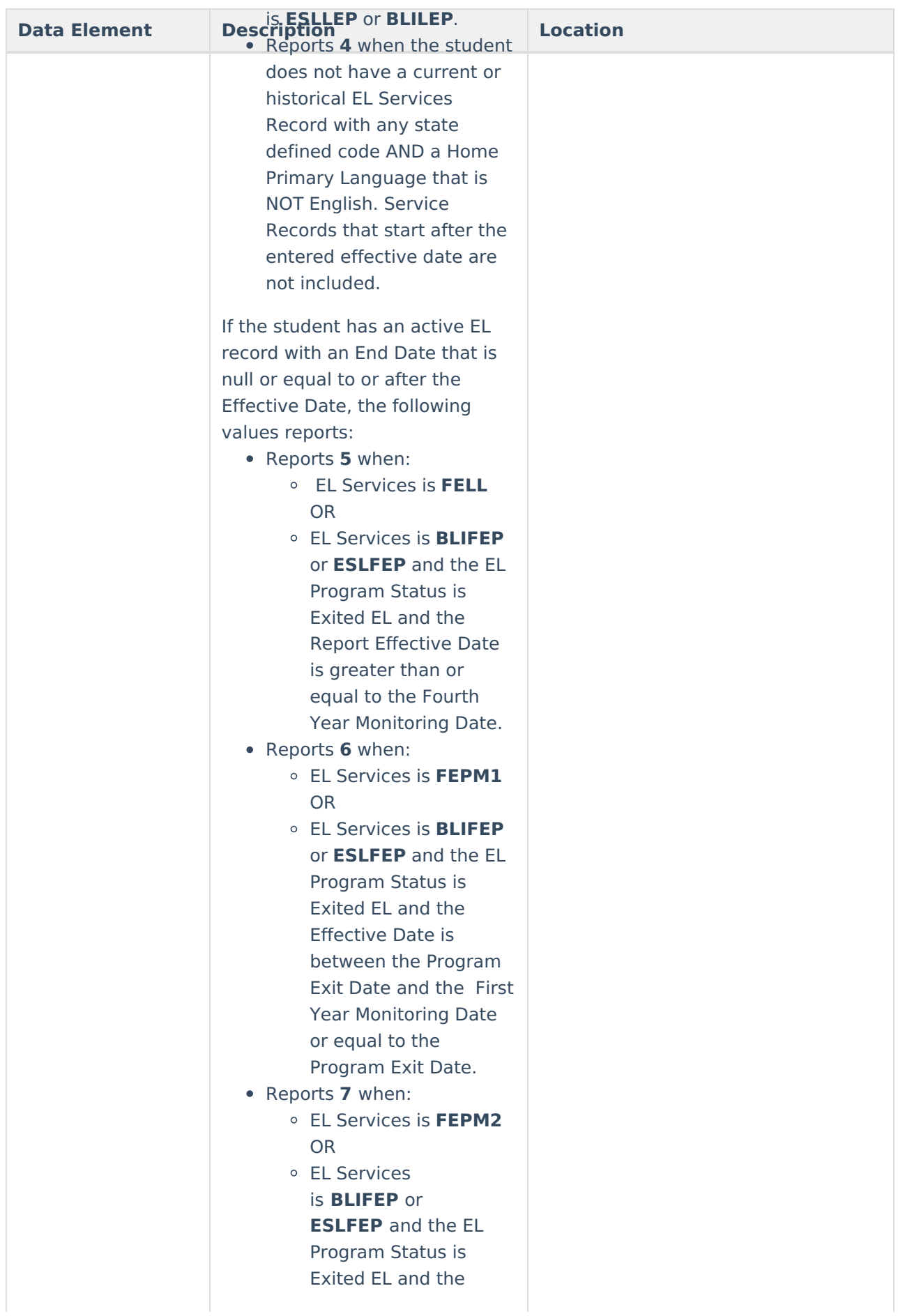

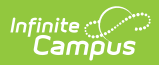

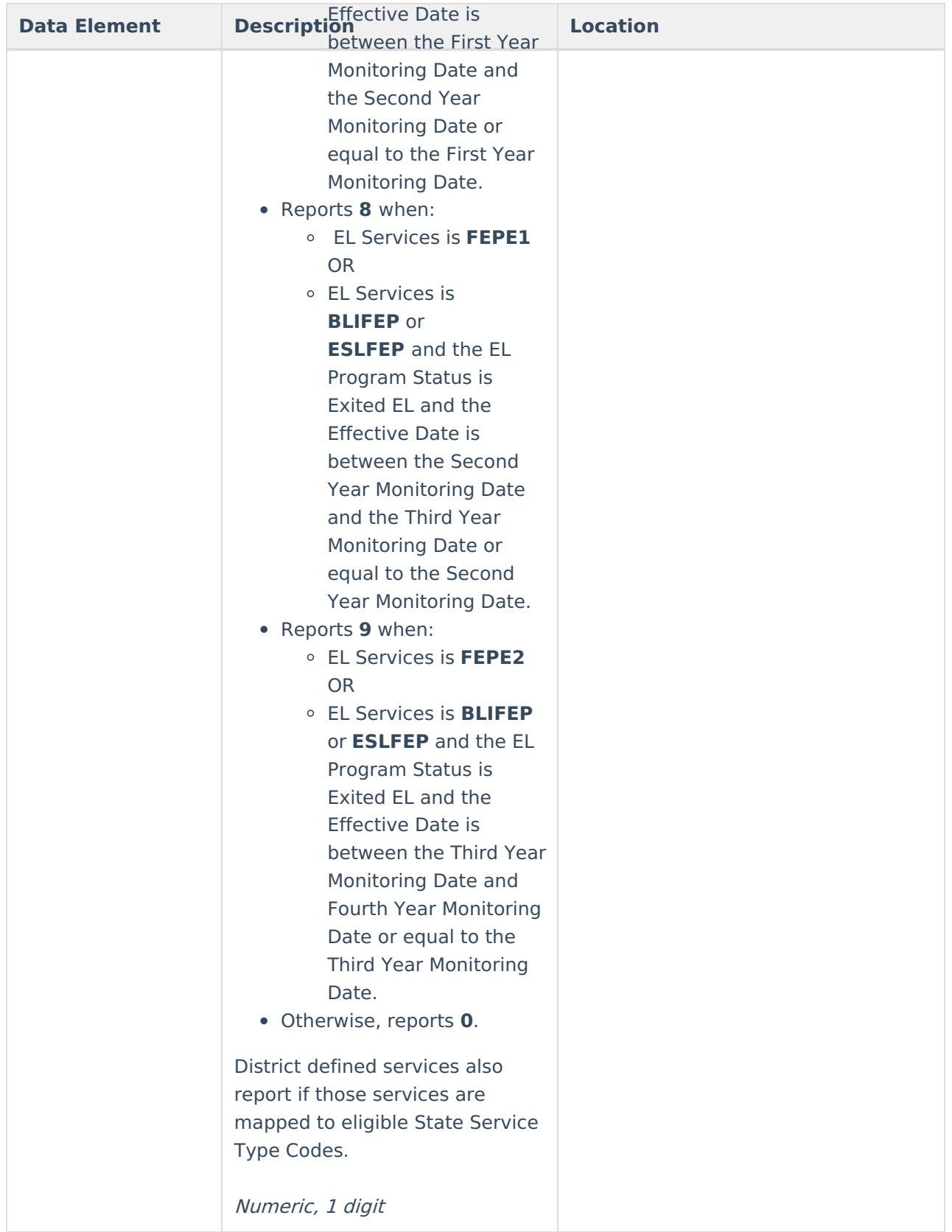

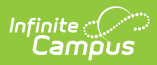

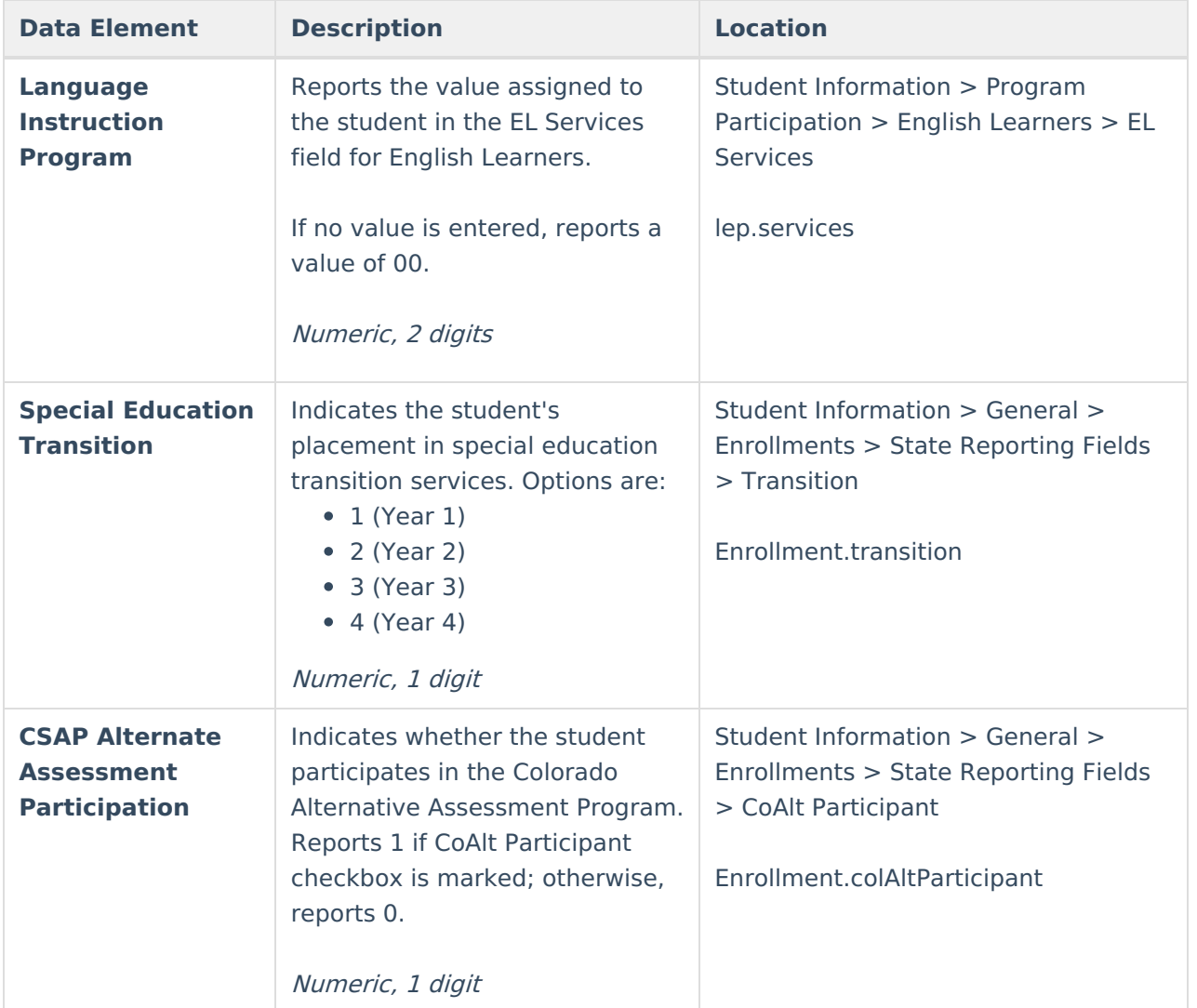

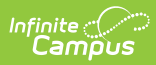

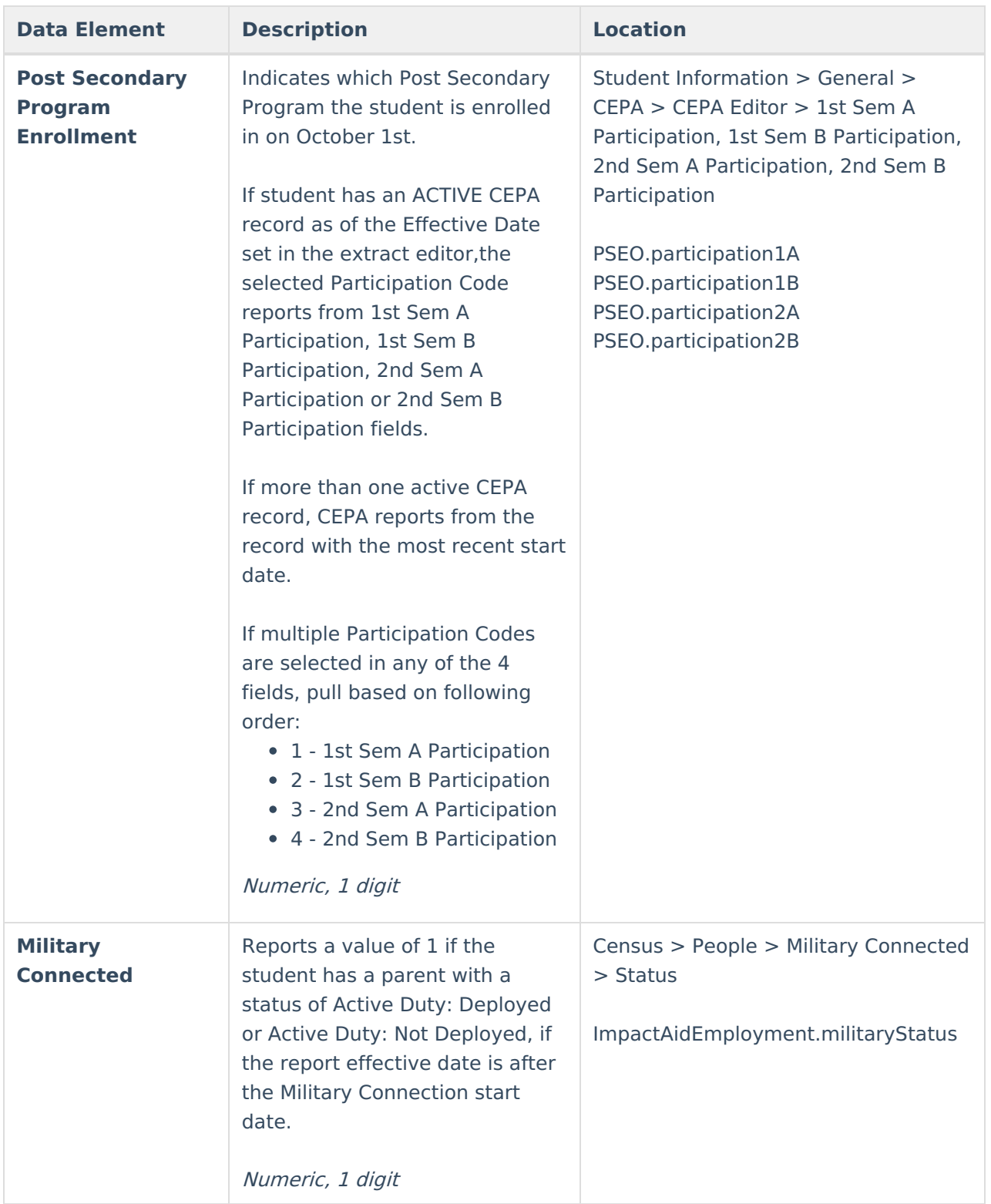

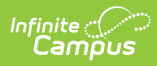

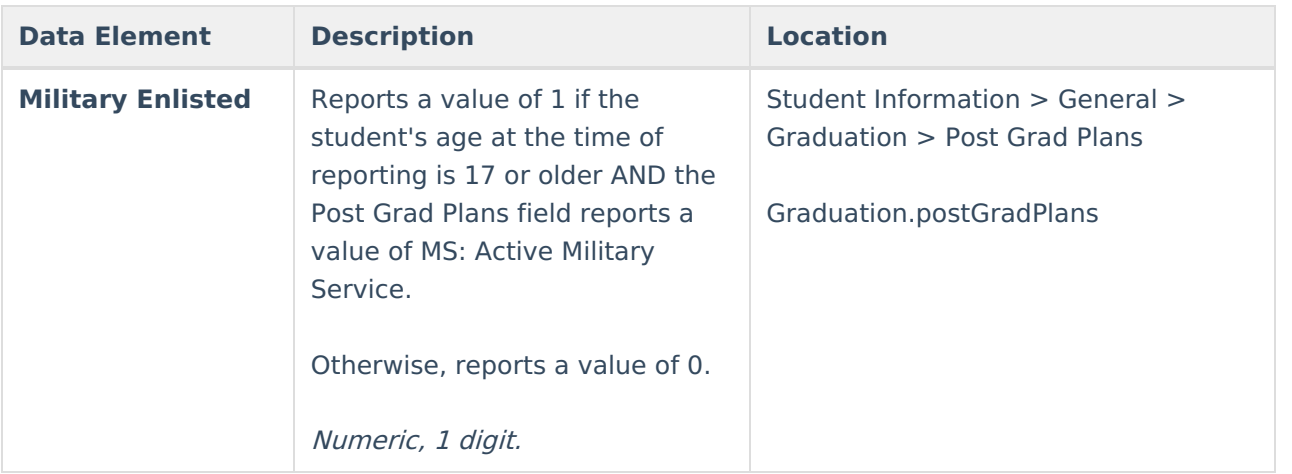